# **Signing up for E-Statements in six easy steps!**

**Step 1.** Log into your online bank account. On the Accounts tab, click eStatements.

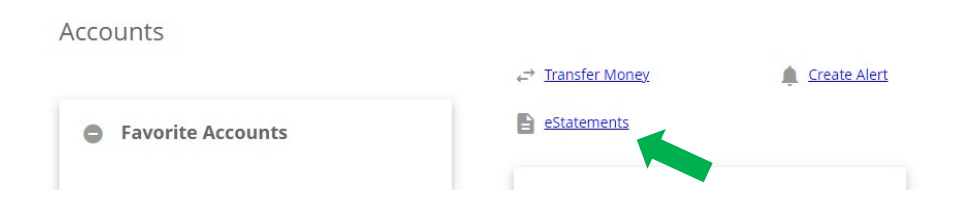

**Step 2.** From the drop down menu, select which member ID you are signing up for eStatements. Click continue after selecting.

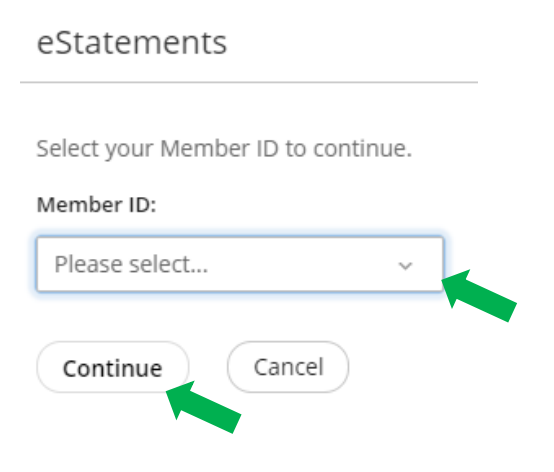

**Step 3.** Click the eSign document link to receive an eSign confirmation code

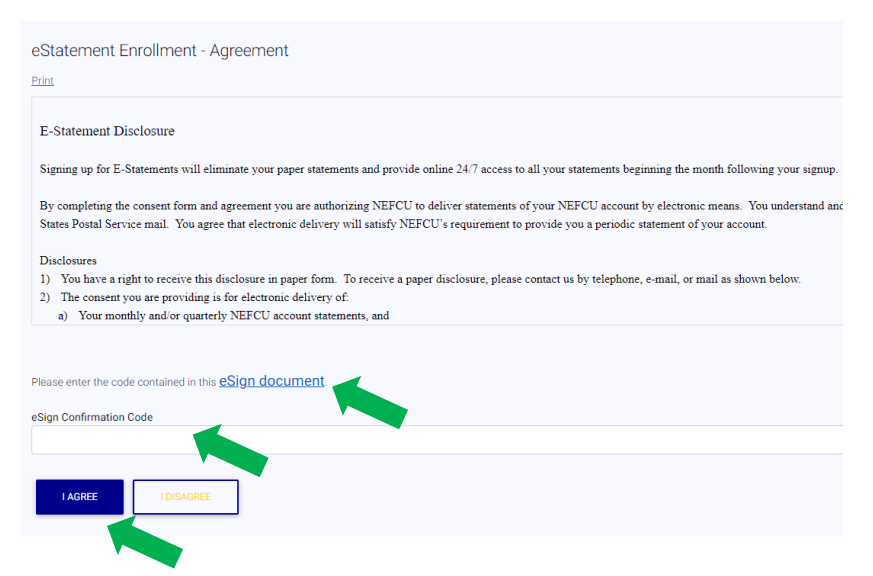

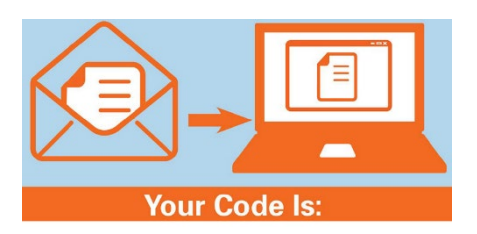

**Step 4.** After entering your code, click I agree.

# **Statement Notification - Email Address**

When your statement is available, an email notification will be sent to you at this email address.

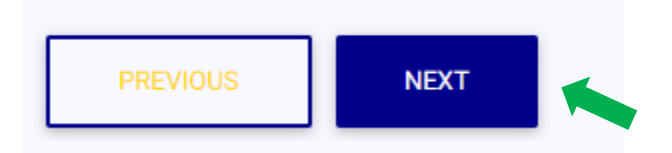

### **Step 6**. Click enroll to finish.

Statement Notification - Email Address Confirmation

Confirm your email address below. If this email is incorrect, you may change the address in Virtual Branch Online Banking or by contacting NE FCU at 402-563-5900

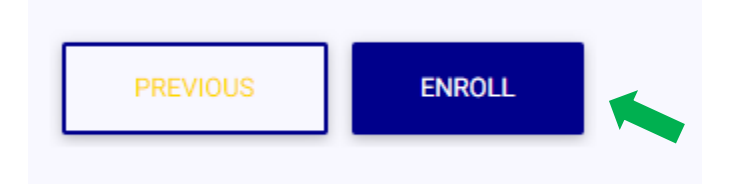

## **You have successfully enrolled in eStatements.**

#### My Statements

To view your current statement, click 'View Current Statement'. To view a past statement, click 'View Previous Statements'. You will need Adobe Acrobat Reader in order to view, save, or print your statement.

NOTE: Once enrolled, your next statement will be available online.